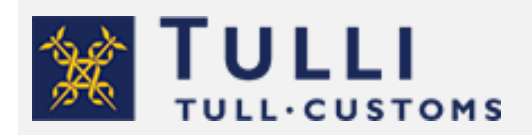

Jalostusten INF-palvelun käyttöohje 25.11.2020

tulli.fi päivitetty 26.11.2021

# **Jalostusten INF -palvelun käyttöohje**

Sähköisessä Jalostusten INF -palvelussa voit tehdä yksittäisen, yhtä tulli-ilmoitusta koskevan INFpyynnön. Jos sinulla on Lupakeskuksen myöntämä lupa, voit myös tehdä INF-pyynnön luvassa jäljellä oleville tavaroille tai esimerkiksi jollekin lyhyemmälle aikavälille. Yrityksen on itse seurattava myönnetyn INF-numeron määrän riittävyyttä. Kun haet ulkoisen jalostuksen lupaa tulli-ilmoituksella tai viet tavaroita sisäisen jalostuksen ennakkovientinä, pitää kuitenkin jokaiselle tulli-ilmoitukselle tehdä oma INF-pyyntö.

Täytä pyyntö huolellisesti. Näin nopeutat asian käsittelyä Tullissa. Lisätietojen pyytäminen hidastaa aina käsittelyä.

Huomioi, että Tulli käsittelee sähköisiä INF-pyyntöjä vain ma–pe klo 8–16.15. Tulli-ilmoituksia käsitellään kaikkina päivinä ympäri vuorokauden.

Seuraavassa listassa on tärkeitä yleisiä asioita INF-pyynnön tekemisestä:

- Käytäthän Firefox tai Google Chrome selainta, kun kirjaudut palveluun.
- Palveluun kirjaudutaan EU:n asiointipalvelun kautta Suomi.fi-tunnistuksella. Lue lisää EU:n [asiointipalveluun tunnistautumisesta.](https://tulli.fi/asiointi-info/tunnistautuminen/eu-asiointipalveluihin-tunnistautuminen)
- Yrityksen toimitusjohtajan pitää antaa valtuutus yrityksen tulliasioita hoitavalle henkilölle tai itselleen ennen kuin Jalostusten INF -palveluun voi kirjautua. Anna [Suomi.fi-valtuuspalvelussa](https://www.suomi.fi/valtuudet/hakemuksella-valtuuttaminen) "Tullitoiminnan lupien hakeminen" -valtuus.
- Jos haluat käyttää edustajaa INF-palvelussa tai jos tunnistautuminen ei onnistu, ota yhteyttä yritysneuvontaan yritysneuvonta(at)tulli.fi.
- Ota yhteyttä yritysneuvonta(at)tulli.fi, jos kyseessä on ulkomaalainen yritys tai henkilö, jolla ei ole suomalaista henkilötunnusta tai suomalainen yritys, joka ei pysty kirjautumaan Suomi.fitunnuksilla.

# **Tunnistautuminen**

Yrityksesi voi tehdä INF-pyynnön itse tai käyttää edustajaa. Yritykselläsi (luvanhaltija) ja mahdollisella edustajalla on oltava EORI-numero. Jos se puuttuu, sitä on haettava välittömästi. [Lue](https://tulli.fi/sahkoiset-palvelut/palvelut/haku-ja-kyselypalvelut/eori)  lisää [EORI-numeron hakemisesta.](https://tulli.fi/sahkoiset-palvelut/palvelut/haku-ja-kyselypalvelut/eori)

Palvelussa käytetään Suomi.fi-tunnistusta ja -valtuuksia. [Lue lisää Suomi.fi-tunnistuksesta ja](https://tulli.fi/asiointi-info/tunnistautuminen)  [valtuuksista.](https://tulli.fi/asiointi-info/tunnistautuminen)

[Jalostusten INF -palveluun](https://asiointi.tulli.fi/asiointipalvelu?lang=fi) kirjaudutaan EU:n asiointipalvelun kautta. Voit katsoa tarkat [ohjeet EU:n](https://tulli.fi/asiointi-info/tunnistautuminen/eu-asiointipalveluihin-tunnistautuminen) [asiointipalveluihin tunnistautumisesta.](https://tulli.fi/asiointi-info/tunnistautuminen/eu-asiointipalveluihin-tunnistautuminen)

Kirjaudu kohdan 2a mukaan, jos yritys on antanut valtuuden suoraan yrityksen omalle työntekijälle. Anna ensimmäiseksi toimijatyypiksi Employee (työntekijä). Anna toiseksi toimijatyypiksi Economic operator (taloudellinen toimija/luvanhaltija) ja sen tunnustyypiksi EORI-numero.

Kirjaudu kohdan 2b mukaan, jos yritys on antanut valtuuden edustajalle. Anna ensimmäiseksi toimijatyypiksi Employee (työntekijä). Anna toiseksi toimijatyypiksi Economic operator (taloudellinen toimija/luvanhaltija) ja sen tunnustyypiksi EORI-numero. Lisäksi laita valtuuden saaneen yrityksen toimijatyypiksi Customs representative (edustaja) ja anna edustajan EORInumero.

EORI-numero on muotoa: maakoodi FI + Y-tunnus (esimerkiksi FI123456-8)

Jos saat virheilmoituksen, tyhjennä selaushistoria ennen kuin yrität kirjautua uudestaan.

## **Tiedonvaihto**

Kaikki tiedonvaihto Tullin ja ilmoittajan välillä käydään sähköisesti INF-palvelun kautta. Kun lisäät palveluun sähköpostiosoitteesi, saat viesteistä sähköpostihälytyksen.

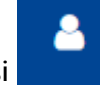

Lisää sähköpostiosoitteesi **-kuvakkeesta valitsemalla avautuvasta valikosta Omat asetukset** 

> INF > Sähköpostihälytykset. Aktivoi - kuvakkeesta

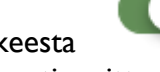

sähköpostiosoitekenttä, niin pääset kirjoittamaan sähköpostiosoitteesi. Osoitteen lisäämisen jälkeen saat järjestelmältä ilmoitukset palveluun tulleista tilamuutoksista ja ilmoituksen hyväksymisestä.

Anna sähköpostiosoitteeksi työsähköpostisi tai yrityksen yhteissähköpostiosoite. Jos työntekijän oikeudet järjestelmään mitätöidään, työntekijän on itse poistettava sähköpostiosoitteensa ennen oikeuksien mitätöintiä. Sähköpostiosoitteen voi poistaa ainoastaan työntekijä itse.

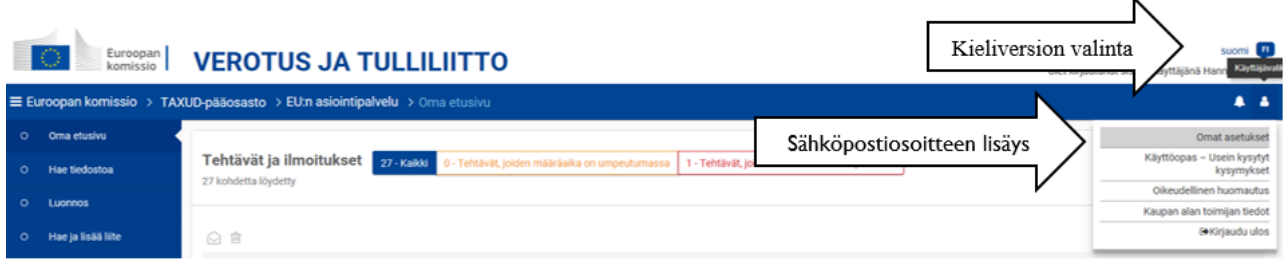

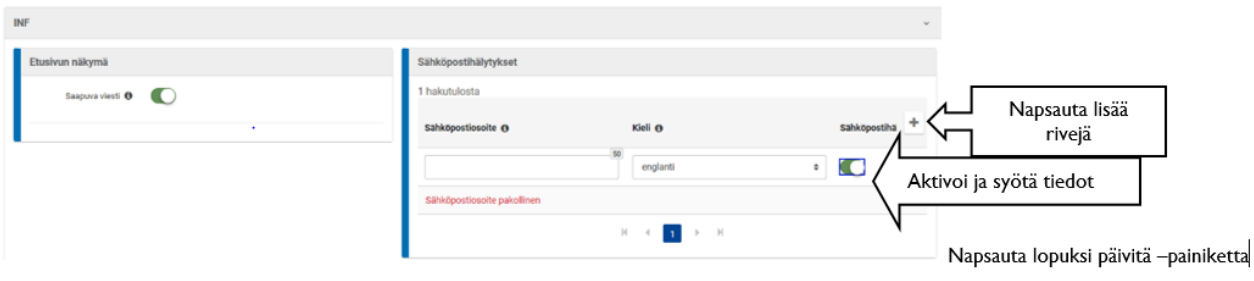

#### **Hakemuksen täyttäminen, lähettäminen ja tallentaminen**

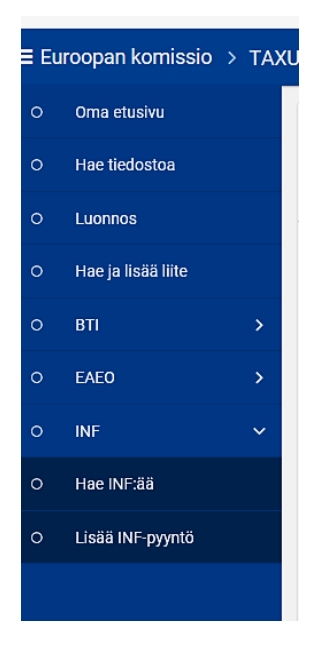

Kuvassa näet EU:n asiointipalveluiden alasvetovalikon. Saat valikon auki nuolesta kohdassa "INF".

Jos valitset "Hae INF:ää", pääset hakemaan aiemmin tehdyn INFin tietoja. Katso tämän ohjeen kohta 2.3. INF-tietojen hakeminen.

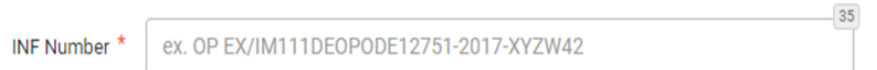

Jos valitset "Lisää INF-pyyntö", pääset tekemään uuden INF-pyynnön. Tee pyyntö ohjeiden mukaisesti.

# 1.1. INF-pyynnön tekeminen

## **INF-luontipyyntö**

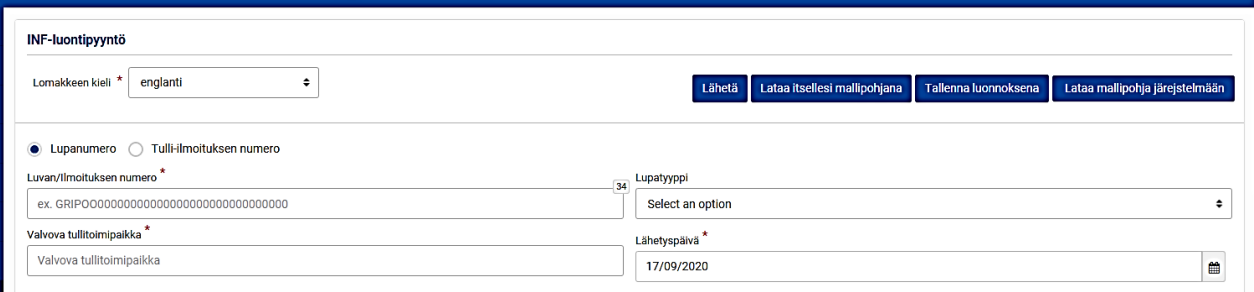

Valitse pyynnön kieleksi joko suomi tai ruotsi.

#### **Valitse lupanumero tai tulli-ilmoituksen numero**

1) Jos sinulla on Tullin lupakeskuksen myöntämä kirjallinen lupa, valitse "Lupanumero". Ilmoita luvan numero muodossa FIOPOXXXXXX tai FIIPOXXXXXX. Kansallista lupaa ei löydy komission järjestelmästä, jolloin järjestelmä antaa siitä huomautuksen, mutta pääset siitä

huolimatta jatkamaan pyynnön täyttämistä.

2) **Jos haet lupaa tulli-ilmoituksella, valitse "Tulli-ilmoituksen numero".** Ilmoita "Luvan/ilmoituksen numero" -kentässä viitenumero, jonka pitää olla täsmälleen 18 merkkiä. Viitenumero voi olla esimerkiksi laskun numero tai muu ilmoituksen yksilöivä tieto. Siinä pitää olla numeroita ja kirjaimia. Jos laskunnumero ei ole tarpeeksi pitkä, laita puuttuviksi merkeiksi nollia. Syötä kaikki merkit yhteen, äläkä käytä välilyöntejä. Sama viitenumero pitää ilmoittaa sekä viennin että tuonnin tulli-ilmoituksissa.

Ilmoita kentässä "Valvova tullitoimipaikka" luvassa mainittu valvova tulli. **Yksinkertaistetussa lupamenettelyssä ilmoita valvovaksi tulliksi Sähköinen palvelukeskus, jonka koodi on FI002000.** Syötä kenttään FI002, jolloin aukeaa alasvetovalikko. Valitse valvovan tullitoimipaikan aina listalta.

Valitse oikea lupatyyppi alasvetovalikosta

- "OP EX/IM" on ulkoisen jalostuksen lupa, joka alkaa viennillä ja päättyy tuontiin (ent. INF2)
- "OP IM/EX" on ulkoisen jalostuksen lupa, joka alkaa ennakkotuonnilla ja päättyy vientiin
- "IP EX/IM" on sisäisen jalostuksen lupa, joka alkaa ennakkoviennillä ja päätyy tuontiin (ent. INF5)
- "IP IM/EX" on sisäisen jalostuksen lupa, joka alkaa tuonnilla ja päättyy vientiin (ent. INF9).

Lupatyypit OP EX/IM ja IP EX/IM vaativat aina INF -numeron. Lupatyypit OP IM/EX ja IP IM/EX vaativat INF-numeron ainoastaan silloin, kun menettely koskee useampaa jäsenvaltiota (unionilupa).

Lähetyspäivä on INF-pyynnön lähetyspäivä. Päiväyksen voit syöttää itse tai valita kalenterista.

#### **Haltijan ja edustajan tunnistetiedot**

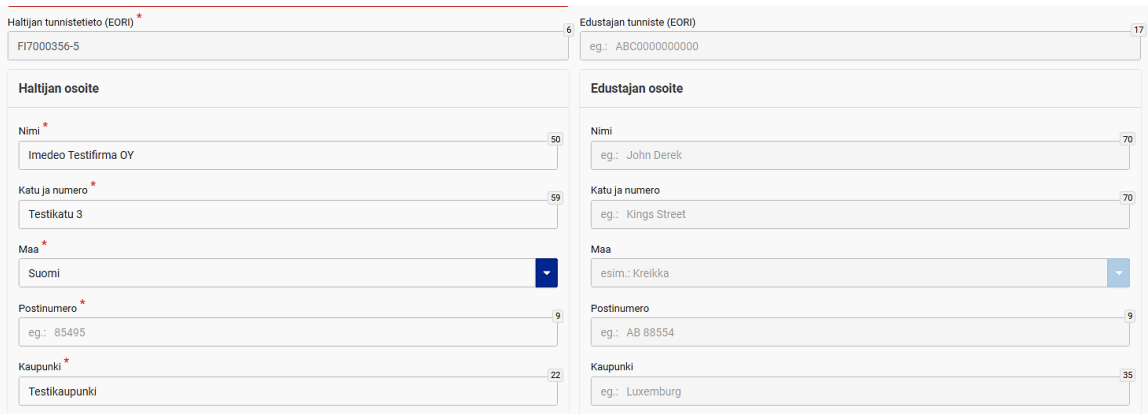

Haltijan ja edustajan tunnistetiedot täyttyvät automaattisesti EORI-rekisteristä kirjautumisen perusteella. Varmista, että tiedot ovat oikein, koska EORI-rekisteristä tulevia tietoja ei voi muuttaa. Haltijan tiedot kentässä pitää olla luvanhaltijan tiedot. Jos yrityksesi tekee INF-pyynnön itse, edustajan tietoja ei täytetä.

#### **Yleisiä huomioita**

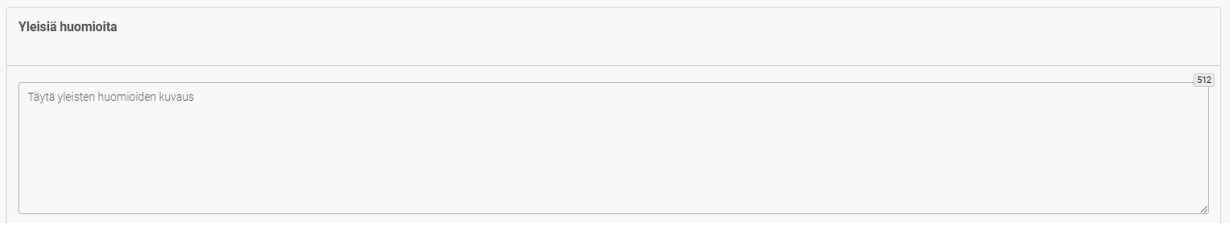

Voit kirjoittaa Yleisiä huomioita -kenttään pyyntöön liittyviä huomioita esimerkiksi maksuton takuukorjaus. **Lisää tähän nimesi ja puhelinnumerosi, jolloin Tulli voi olla tarvittaessa sinuun yhteydessä.**

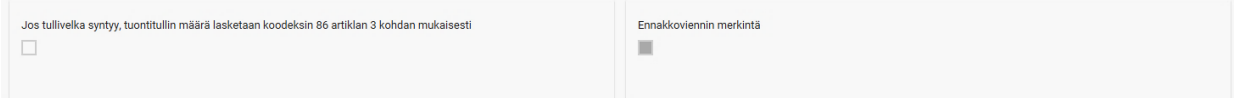

Jos olet valinnut lupatyypiksi IP EX/IM tai IP IM/EX, sinun tulee ilmoittaa luvan mukainen tullivelka artikla. Napsauta ruutua, jos tuontitullien määrä lasketaan tullikoodeksin 86. artiklan 3. kohdan mukaisesti. Jos et napsauta ruutua, tullivelka syntyy tullikoodeksin 85 artiklan mukaisesti.

Kenttä "Ennakkoviennin merkintä" tulee aktiiviseksi vain, jos olet valinnut lupatyypiksi IP EX/IM.

## 1.2. Tavaroiden lisääminen INF-pyyntöön

**INF:n kattamat tavarat** (tavara tai materiaali, jota korjataan tai jalostetaan)

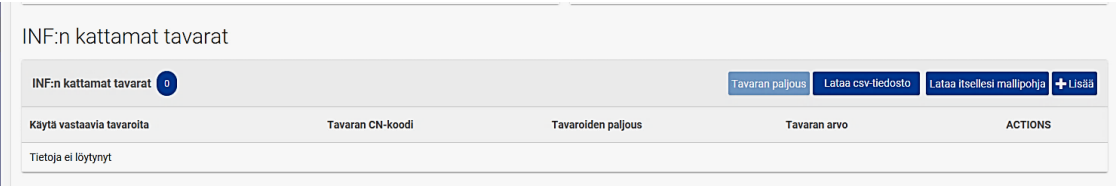

Voit ilmoittaa tavarat, joita INF-pyyntö koskee valitsemalla "+Lisää". Jos pyyntö sisältää monien eri nimikkeiden alle kuuluvia tavaroita, voit ladata tiedot CSV-tiedostona. Lataa ensin Excel-mallipohja "Lataa itsellesi mallipohja" -painikkeesta. Ohje CSV-tiedoston tekemisestä ja lataamisesta on tämän ohjeen kohdassa 1.4.

Jos käytät menettelyssä vastaavia tavaroita, valitse "Vastaavat tavarat". Vastaavien tavaroiden käyttö on luvanvaraista. Jos olet valinnut lupatyypiksi IP EX/IM tai OP IM/EX, joissa vastaavia tavaroita käytetään, siirry täyttöohjeen kohtaan I.5.

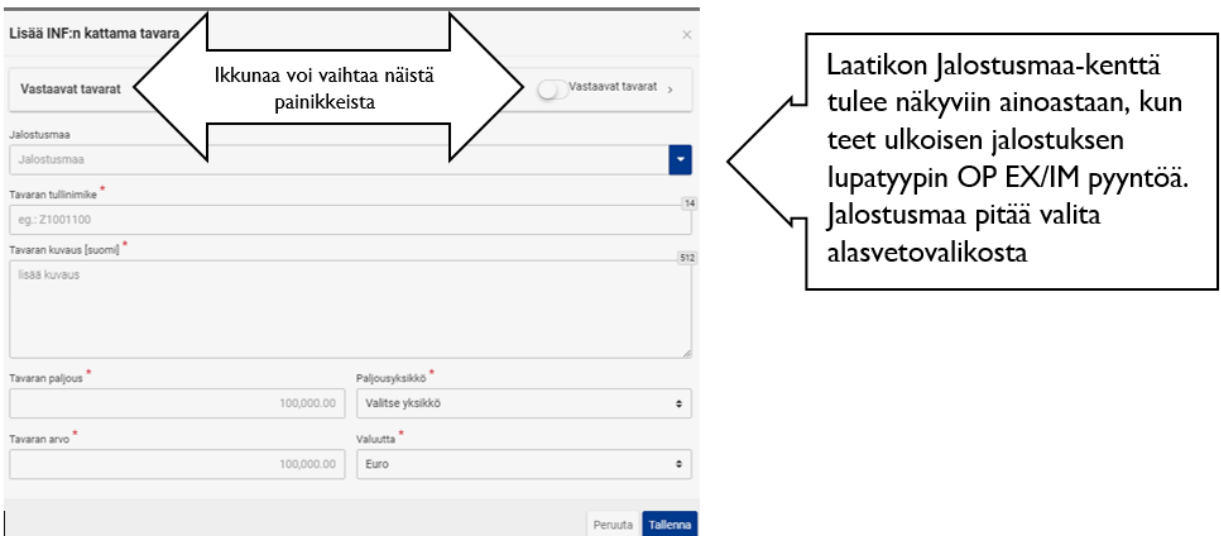

Jos et käytä menettelyssä vastaavia tavaroita, ilmoita ensimmäisessä avautuvassa ponnahdusikkunassa tavaroiden tiedot.

Tavaran tullinimike pitää antaa kahdeksan numeron tarkkuudella.

Tavarankuvauksen pitää olla Lupakeskuksen myöntämän luvan mukainen. Jos haet lupaa tulliilmoituksella, ilmoita tavaroiden kauppanimitys tai tekninen kuvaus.

Ilmoita kohdassa "Tavaran paljous" joko yksittäisellä tulli-ilmoituksella vietävä määrä tai esimerkiksi Lupakeskuksen myöntämässä luvassa jäljellä oleva määrä.

Valitse alasvetovalikosta paljousyksikkö, joka on mainittu Lupakeskuksen myöntämässä luvassa.

Ilmoita tavaran arvo ja valitse alasvetovalikosta valuuttalaji (euroina).

Ilmoita tavaroihin mahdollisesti liittyvät kauppapoliittiset toimenpiteet. Tallenna antamasi tiedot.

# 1.3. Jalostettujen tuotteiden lisääminen INF-pyyntöön

**INF:n kattama jalostettu tuote** (tavara, joka on korjattu tai jalostettu)

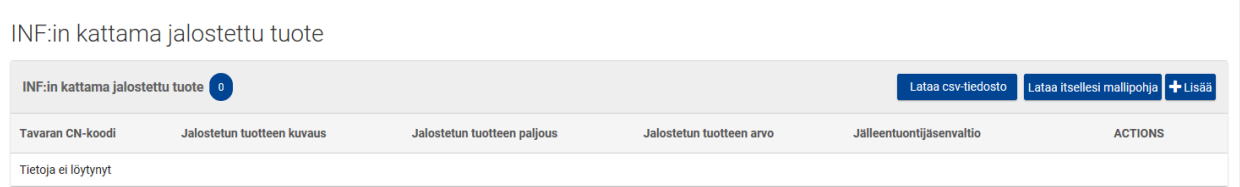

Voit ilmoittaa INF-pyynnön kattamia jalostettuja tuotteita valitsemalla +Lisää. Jos nimikkeitä on paljon, voit ladata tavaroiden tiedot CSV-tiedostona. Ohje CSV-tiedoston tekemisestä ja lataamisesta on tämän ohjeen kohdassa 1.4.

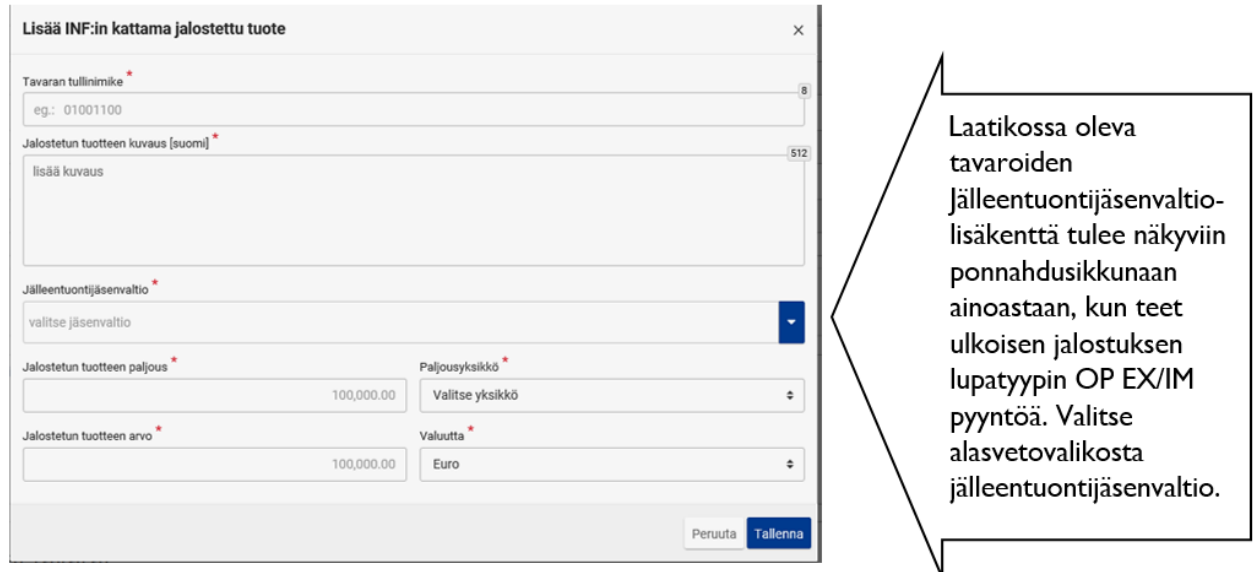

Lisää INF-pyynnön kattamat jalostetut tuotteet avautuvaan ponnahdusikkunaan.

Ilmoita jalostetun tuotteen nimike kahdeksan numeron tarkkuudella.

Jalostetun tuotteen tavarankuvaus pitää olla Lupakeskuksen myöntämän luvan mukainen. Jos haet lupaa tulli-ilmoituksella, ilmoita tavaroiden kauppanimitys tai tekninen kuvaus.

Ilmoita jalostetun tuotteen paljous.

Valitse alasvetovalikosta Lupakeskuksen myöntämässä luvassa mainittu paljousyksikkö. Esimerkiksi jos luvanmukaisella kirjanpidolla seurataan jalostettuja valmiita tuotteita pareina tai kappaleina, ilmoita tuotava jalostettu tuote luvan mukaisilla yksiköillä. Jalostettujen tuotteiden kappalemäärä ilmoitetaan myös tuonnin tulli-ilmoituksella.

Ilmoita jalostettujen tuotteiden arvo ja valitse alavetovalikosta valuuttalaji (euro):

Ulkoisessa jalostuksessa OP EX/IM jalostettujen tuotteiden arvo koostuu vietyjen tavaroiden arvosta, jalostuskustannuksista sekä tuonti- ja vientirahdista.

- Jos kyseessä on kirjallisen unioniluvan vaativan IP IM/EX sisäinen jalostus, ilmoita jalostettujen tuotteiden arvoksi tavaroiden jälleenviennin tilastoarvo.

Ilmoita tuotteisiin mahdollisesti liittyvät kauppapoliittiset toimenpiteet.

Tallenna antamasi tiedot.

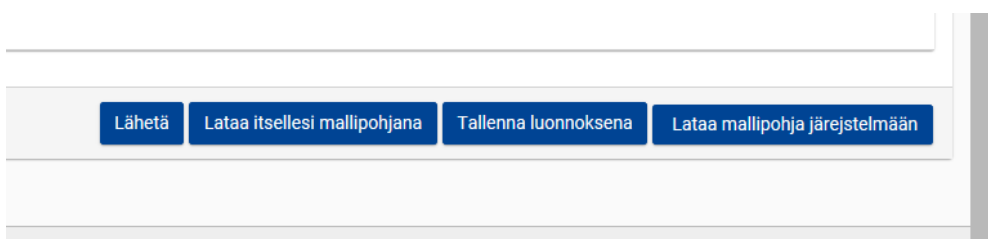

- Jos joudut välillä etsimään lisätietoja, voit tallentaa pyynnön luonnoksena.
- Voit tallentaa pyynnön tietokoneellesi valitsemalla "Lataa itsellesi mallipohjana".
- Voit tallentaa pyynnön XML-tiedostona valitsemalla "Lataa mallipohja järjestelmään".
- Voit lähettää valmiin INF-pyynnön valitsemalla "Lähetä".

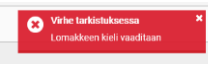

Jos tietoja on jäänyt tallentamatta, näytön alakulmaan tulee virheilmoitus.

Onnistuneen lähetyksen jälkeen voit katsoa muodostuneen INF-viitenumeron - kuvakkeesta sivun oikeassa yläkulmassa.

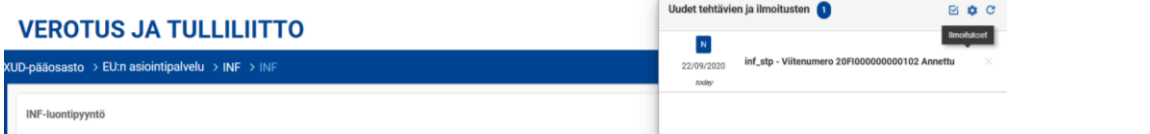

#### **HUOM.!**

**INF-viitenumero ei ole sama kuin tulli-ilmoituksessa ilmoitettava INF-numero**. Tulliilmoituksessa ilmoitettava INF-numero luodaan INF-pyynnölle, kun pyyntö on hyväksytty Tullissa. INF-viitenumero toimii tämän hakemuksen yksilöllisenä tunnisteena INF-numeron luomiseen asti.

## 1.4. CSV-tiedostojen ja mallipohjan lataaminen

Sivulla "Lisää INF-pyyntö" on INF-tavaroiden ja INF jalostettujen tuotteiden taulukoissa "Lataa itsellesi mallipohja" -painike. Painikkeesta voit ladata mallipohjan Excel-lomakkeena työasemallesi. Lomakkeessa on tiettyjä kiinteitä sarakkeita ja taulukoita, jotka auttavat sinua lataamaan useita tavaroita INF-pyyntöön. Mallipohja pitää tehdä erikseen sekä INF-pyynnön kattamille tavaroille että INF-pyynnön kattamille jalostetuille tuotteille. Huomioi myös, että mallipohja voi olla erilainen eri menettelyille. Järjestelmä ei hyväksy mallipohjia ristiin.

Taulukon voi muuntaa vain kerran CSV-tiedostomuotoon. Siksi kannattaa tehdä mallipohjasta useita kopioita, joita voit muuntaa CSV-tiedostoiksi. Muunnetut pohjat lukkiutuvat, ja niitä ei pysty enää muokkaamaan.

Avautuva Excel-lomake sisältää neljä eri taulukkoa. Ensimmäisessä taulukossa on tärkeitä tietoja siitä, miten lomake täytetään oikein. Toisessa taulukossa on varsinainen lomake ja kolmannessa

taulukossa on toimintopainike, jolla Excel-lomake voidaan muuntaa CSV-tiedostoksi. Neljänteen taulukkoon on syötetty tiedot, jotka löytyvät vetovalikoista varsinaisesta taulukosta (aputaulukko).

Huom.! Sarakkeet, joissa on kirjain <M>, ovat pakollisia ja sarakkeet, joissa on kirjain <O>, ovat valinnaisia. Jos käytät vastaavia tavaroita, niin sarakkeen <O> tiedot ovat pakollisia. Taulukkoon täytyy syöttää kaikki ne tiedot, jotka näkyvät +Lisää-painikkeesta avautuvassa ponnahdusikkunassa.

Syötä taulukkoon (Fill in this sheet) kaikki siirrettävät tiedot riveittäin. Tietojen syöttämisen jälkeen, tallenna Excel-tiedosto omaan tiedostokansioosi. Tallentamisen jälkeen siirry taulukkoon, jossa on teksti "Save this sheet as CSV". Järjestelmä tekee toisen, CSV-muotoisen Excel-taulukon siihen tiedostokansioon, johon tallensit alkuperäisen Excel-taulukon.

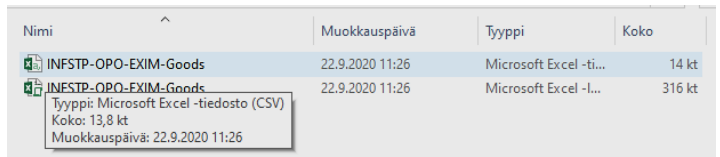

Tiedosto näkyy Excel(CSV)-tiedostona, jonka voit siirtää Lataa CSV tiedosto -painikkeesta INFpyyntöön. Valitse "Lataa CSV-tiedosto", jonka jälkeen hae tiedosto kansiosta ja avaa se.

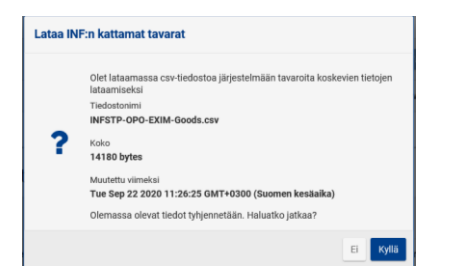

Järjestelmä varmistaa, haluatko jatkaa. Ladattava CSV-tiedosto poistaa tietokentästä aikaisemmin lataamasi CSV-tiedoston tai +Lisää-painikkeen kautta tallentamasi tiedot. Jos lataamisen jälkeen huomaat, että CSV-tiedostosta puuttuu jokin tavaraerä, voit lisätä sen tietokenttään +Lisääpainikkeesta. Tämä ei poista ladattua tietoa, vaan tekee uuden tavararivin tietokenttään. Valitse "Kyllä" ja taulukkotiedot siirtyvät tietokenttään. INF -pyynnöllä vaadittujen CSV-tietojen onnistunut lataus näkyy • -merkillä rivin alussa.

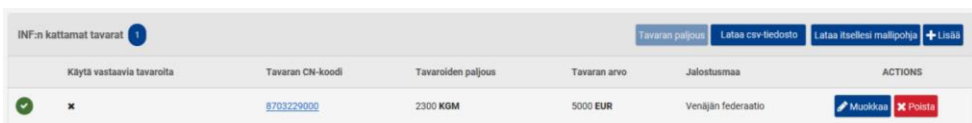

Poista painikkeesta voit poistaa yksittäisiä rivejä ladatusta CSV –tiedostosta. Tämä ei poista koko tiedostoa. Muokkaa painikkeen avulla voit muokata kyseisen rivin tietokenttiä.

#### **Useiden tavaroiden Excel-lomake voi näyttää tältä:**

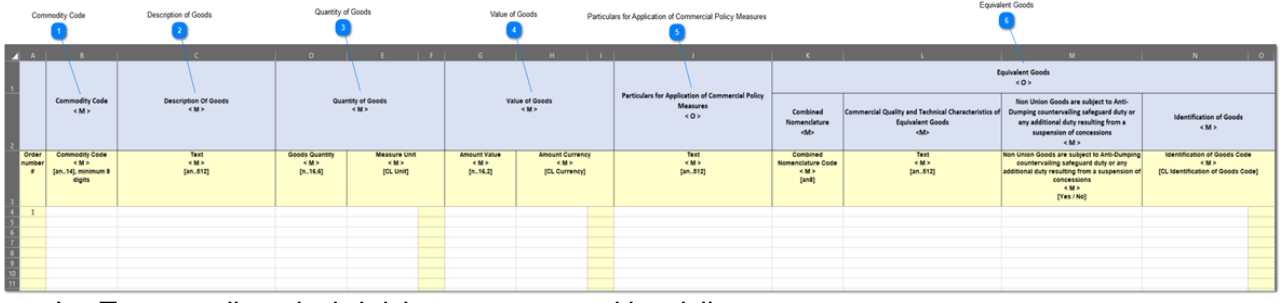

- 1. Tavaran tullinimike kahdeksan numeron tarkkuudella
- 2. Tavaran kuvaus kauppanimityksen tai luvan mukaisesti
- 3. Tavaran paljous ja paljousyksikkö luvan mukaisesti
- 4. Tavaran arvo nimikkeittäin ja ilmoitetun arvon valuuttalaji (euro)
- 5. Kauppapoliittisten toimenpiteiden soveltamista koskevat tiedot
- 6. Vastaavien tavaroiden lisätiedot (jos käytät vastaavia tavaroita)

**Huom.** Taulukkoon pitää syöttää kaikki ne tiedot, jotka näkyvät +Lisää-painikkeesta avautuvassa ponnahdusikkunassa.

1.5. Vastaavien tavaroiden lisääminen INF-pyyntöön (lupatyyppi IP EX/IM tai OP IM/EX)

Vastaavien tavaroiden käyttäminen vaatii aina Tullin lupakeskuksen myöntämän kirjallisen luvan.

#### **Lisää INF:n kattama tavara**

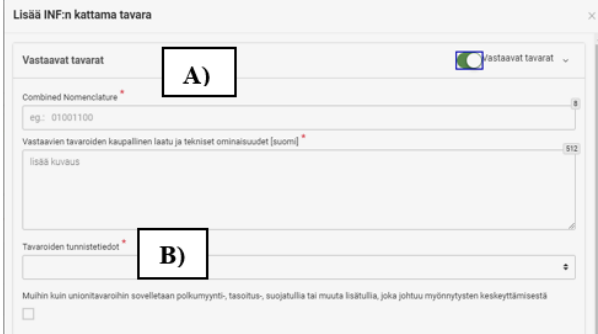

A) Ilmoita tässä vastaavat tavarat. Esim. 1) IP EX/IM luvan INF-pyynnöllä ilmoitetaan unionitavarat, joita käytetty jalostetun tuotteen valmistamisessa eli unionitavaroiden tullinimike ja tavarankuvaus luvan mukaisesti. Esim. 2) takuukorjaus IP EX/IM luvan INFpyynnöllä ilmoitetaan unionitavara, joka viety rikkoutuneen tuotteen tilalle.

B) Ilmoita vastaavien tavaroiden tunnistetiedot napsauttamalla  $\overline{\cdot}$  -painiketta. Ilmoita luvassa mainitut tunnistetiedot. Napsauta ruutua, jos ilmoituksen ei-unionitavaroihin kohdistuu, joiden sijasta vastaavia tavaroita käytetään, polkumyyntitoimenpiteitä tai vastaavia toimenpiteitä.

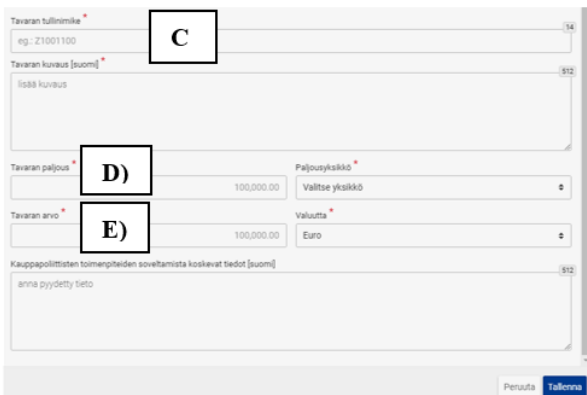

C) Ilmoita tässä tavarat, joille tehdään tulli-ilmoitus. Esim.1) IP EX/IM luvan INFpyynnöllä ilmoitetaan ne ei-unionitavarat, joihin syntyy tuontioikeus. Ilmoita tavaran tullinimike kahdeksan numeron tarkkuudella ja tavaran kuvaus luvan mukaisesti. Esim. 2) takuukorjaus IP EX/IM luvan INF –pyynnöllä ilmoitetaan rikkoutunut ei-unioni tavara, joka tuodaan korjattavaksi yhteisöön.

D) "Tavaran paljous ja paljousyksikkö" kohdassa ilmoitetaan tavaran määrä ja paljousyksikkö. Esim. 1) IP EX/IM luvan INF –pyynnöllä tulee ilmoittaa ei-unioni tavaroiden tuontioikeuteen syntyvä paljous. Valitse alasvetovalikosta paljousyksikkö, joka on luvan mukainen.

E) Ilmoita tavaran arvo ja valitse alasvetovalikosta valuuttalaji (euroina). Ilmoita IP EX/IM luvan INFpyynnöllä tuotavan tavaran arvo. Arvo on tuonti-ilmoituksella ilmoitettava tullausarvo, joka pitää sisällään tuotavan tavaran arvon ja tuontirahdit.

Ilmoita tavaroihin mahdollisesti liittyvät kauppapoliittiset toimenpiteet.

Tallenna antamasi tiedot.

Käytä vastaavia tavaroita

Kun vastaavat tavarat on ilmoitettu INF –pyynnölle, näkyy rivin alussa  $\vee$  - merkki.

# Lisää INF:in kattama jalostettu tuote  $\times$ eg.: 01001100 alostetun tuotteen kuvaus [suomi] lisää kuvaus lalostetun tuotteen paljous Paljousyksikkö Valitse yksikk anna pyydetty tiet

**Lisää INF:n kattama jalostettu tuote**

Lisää tähän vienti-ilmoituksella ilmoitetut jalostetut valmiit tuotteet. Esim. 1) IP EX/IM luvan INF –pyynnöllä ilmoitetaan tuote, jonka valmistuksessa on käytetty unioni tavaroita. Esim. 2) IP EX/IM takuukorjauksen INF – pyynnöllä ilmoitetaan tavara, joka viedään rikkoutuneen tuotteen tilalle.

Ilmoitettujen tietojen pitää olla yhteneväisiä vienti-ilmoituksen ja luvan tietojen kanssa. Jokaiselle vienti-ilmoitukselle, jonka menettely on (11xx), pitää tehdä oma INF –pyyntö. Käytä vienti-ilmoituksella ilmoitettuja paljousja arvotietoja. Valitse alasvetovalikosta paljousyksikkö ja valuutta.

## 1.6. Tallenna keskeneräinen INF-pyyntö luonnoksena

Jos et pysty täyttämään INF-pyyntöä kokonaan yhdellä kerralla, voit täyttää vain osan vaadituista tiedoista ja tallentaa keskeneräisen pyynnön luonnoksena valitsemalla "Tallenna luonnoksena".

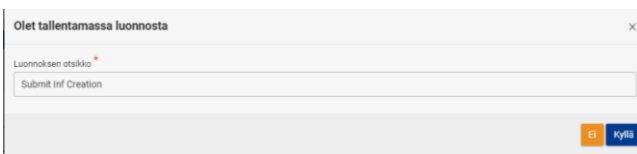

Järjestelmä avaa ponnahdusikkunan. Anna luonnokselle nimi ja valitse "Kyllä".

Saat ilmoituksen, että luonnoksen lähetys onnistui.

Kun haluat jatkaa INF-pyyntösi tekemistä, valitse päävalikosta "Luonnos", jolloin alla oleva valikko tulee näkyviin.

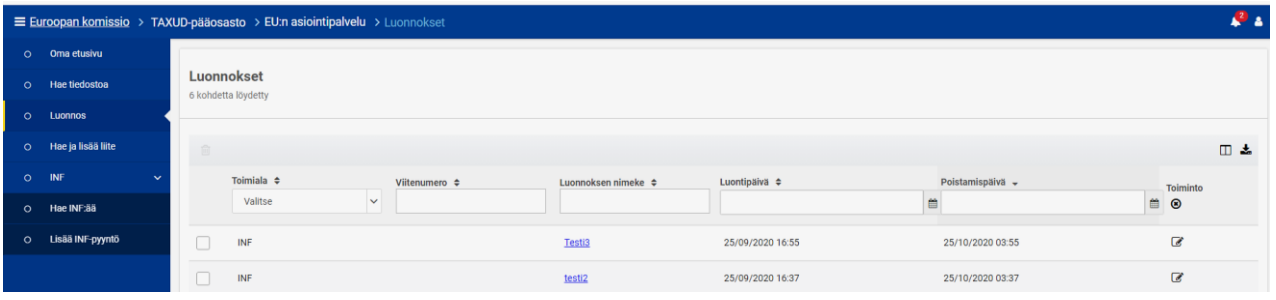

Pääset muokkaamaan luonnosta joko luonnoksen nimestä napsauttamalla esim. <sup>Testi3</sup> - kuvaketta tai  $\sigma$  - kuvaketta.

## **Luonnos avautuu INF –pyynnön muokkaustilaan.**

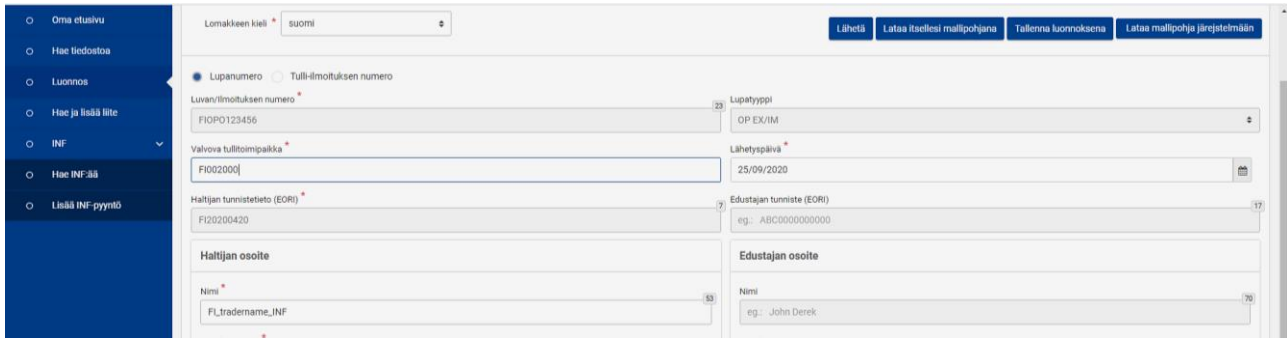

Tässä näkymässä voit lisätä tai korjata luonnoksen tietoja ja lähettää sen jälkeen valmiin INFpyynnön Tulliin. Tallenna luonnoksena painikkeen avulla voit tehdä useampia samankaltaisia INFpyyntöjä. Huomioi, että pystyt muuttamaan luonnoksessa vain tavaroihin liittyviä tietoja. Luonnoksen lupa- tai haltijatietoja et voi muuttaa. Voit tallentaa luonnoksesta myös uuden version luonnoksena. Muokattu ja Tulliin lähetetty luonnos ei poista alkuperäistä luonnosta, vaan voit käyttää samaa luonnospohjaa uudelleen.

# 2.0. Yleistä tietoa palvelusta

Jos valitset alasvetovalikosta Oma etusivu, avautuu alla oleva näyttö, jossa voi seurata omien pyyntöjesi käsittelyä. Voit katsella yksittäistä ilmoitusta napsauttamalla "Aihe"-sarakkeen

viitenumeroita. Voit katsoa lähettämääsi INF-pyyntöä avaamalla Lisätiedot-välilehden ja valitsemalla

"Näytä INF-luontipyyntö".  $\bullet$  - kuvakkeesta saat auki pyynnön ponnahdusikkunat.

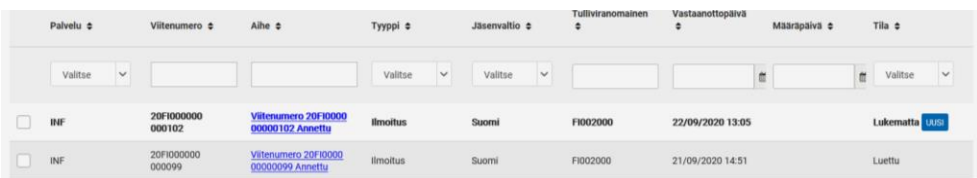

Tulli hyväksyy tai hylkää hakemuksen. Hyväksyntä "approved" tai "vahvistettu" näkyy aihekentässä tai tilatiedoissa. Viitenumero kentässä näkyy INF –numero, kun ilmoitus hyväksytty Tullissa. INF – numero on OP EX/IM ilmoituksessa muotoa OP EX/IM001…

## 2.1. INF-pyynnön lähettäminen ei onnistunut

Jos INF-pyyntösi tekeminen epäonnistuu, voit saada "Tehtävän" täydentää INF-pyyntöäsi. Jos olet esimerkiksi unohtanut valita pyynnön kielen, järjestelmä ei lähetä ilmoitusta, ennen kuin olet valinnut sen.

Jos jätät joitain tietoja antamatta, tämä valintasi pitää perustella:

Valitse "Kyllä" tai "Ei". Valinta kertoo, aiotko antaa pyydetyt lisätiedot vai et. Jos et halua antaa pyydettyjä tietoja ja valitset "Ei", kentän oikealle puolelle ilmestyy kaksi uutta kenttää.

Sinun on perusteltava valitsemallasi kielellä, miksi et anna lisätietoja.

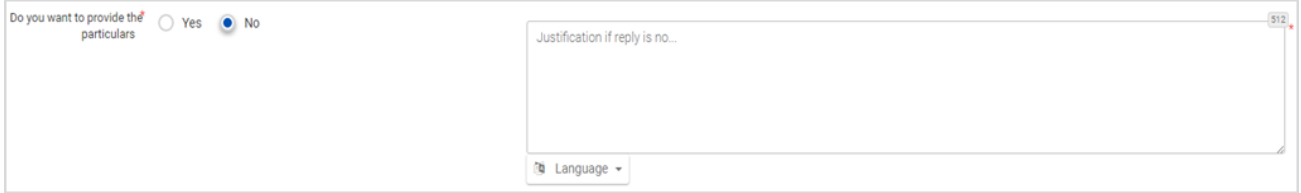

## 2.2. Väärien tietojen korjaaminen tai poistaminen ennen INF –pyynnön lähetystä

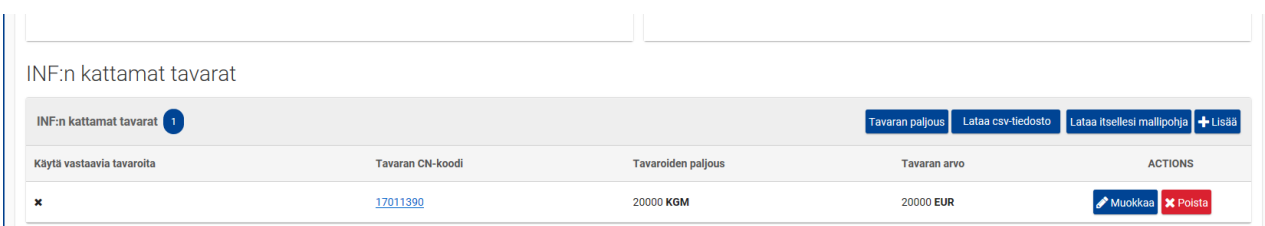

Jos huomaat ennen lähettämistä, että jokin ilmoittamasi tieto on väärin, valitse "Muokkaa" sen rivin kohdalla. Rivin tiedot avautuvat ponnahdusikkunaan, jossa voit muokata niitä ja tallentaa ne uudelleen.

Jos huomaat, että ilmoituksella on ylimääräisiä rivejä, voit poistaa ne Poista-painikkeesta.

Ennen poistoa sinun on vahvistettava, että haluat varmasti poistaa tavaran.

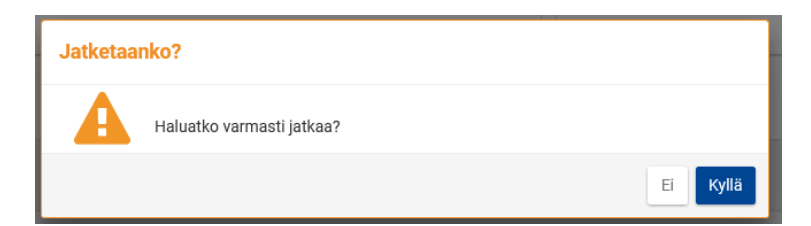

Järjestelmä ilmoittaa CSV –tiedostossa havaitut virheet  $\bullet$  merkillä. Jos napsautat  $\bullet$  -merkkiä, saat näkyviin virheen syyn.

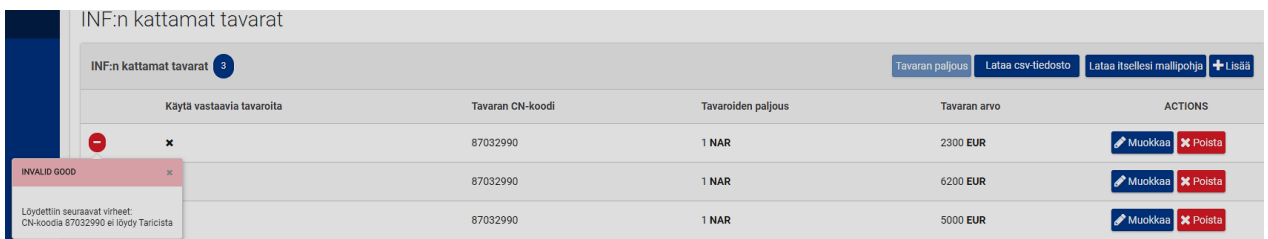

Voit korjata virheet Muokkaa-painikkeesta. Korjaa virheet ja tallenna sen jälkeen.

## 2.3. Väärien tietojen korjaaminen, kun INF-pyyntö hyväksytty Tullissa

Jos huomaat, että Tullille lähetetyssä INF-pyynnössä on virhe ja Tulli on jo hyväksynyt INFpyynnön, voi Tulli joissakin tapauksissa korjata hyväksytyn INF-pyynnön tietoja. Poistumisvahvistetun vienti-ilmoituksen INF-merkintöjä ei voi korjata tai muuttaa. Jalostettujen tuotteiden arvotietoa (korjauskulut tai rahdit suuremmat kuin arvioitu), voidaan kuitenkin muuttaa ennen kuin tuotteet tuodaan unioniin. Tulli tutkii aina, tapauskohtaisesti voidaanko annettuja tietoja korjata tai muuttaa. Jos vientiä ei ole vielä tapahtunut, voit joutua tekemään kokonaan uuden INFpyynnön. Jos huomaat virheen INF–pyynnöllä ilmoitetuissa tiedoissa, ole yhteydessä Tullin yritysneuvontaa yritysneuvonta(at)tulli.fi.

## 2.4. INF-tietojen hakeminen

Napsauta valikosta "Hae INF:ää", jolloin aukeaa alla oleva sivu:

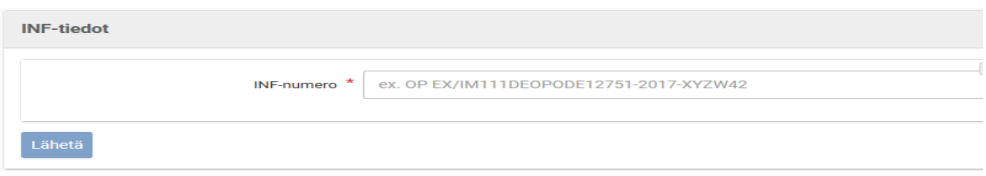

Kirjoita Tullin vahvistaman INFin numero, jonka tietoja haluat katsoa ja valitse Lähetä.

- o Jos numerolla ei löydy tietoja, saat ilmoituksen "Virheellinen INF-numero".
- o Jos numero on oikea, avautuu alla oleva näyttö.

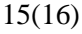

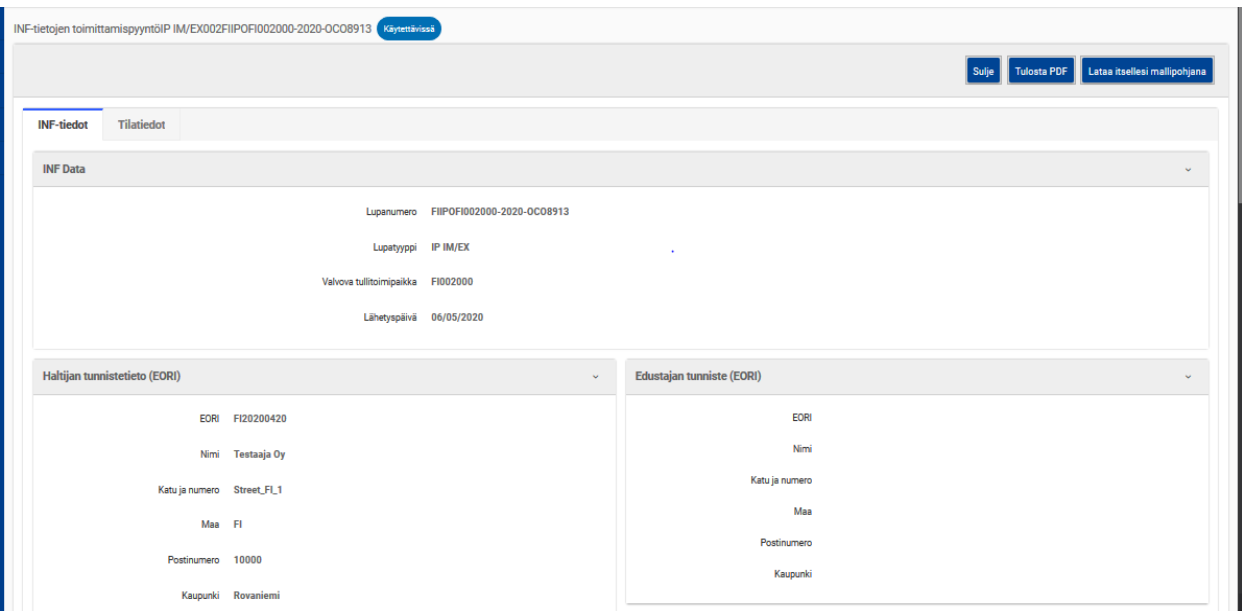

Välilehdellä "INF-tiedot" näet perustiedot pyynnöstä. Välilehdellä "Tilatiedot" näet miten INFpyyntöäsi on käsitelty.

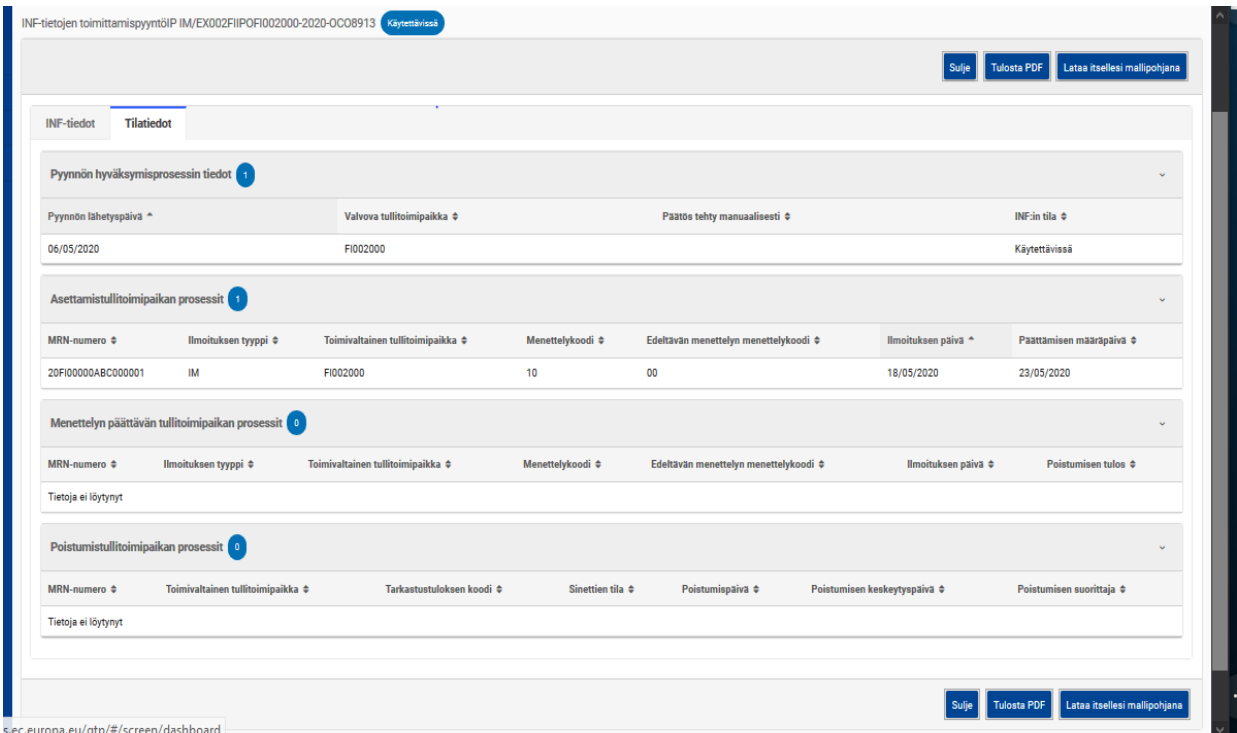

Yllä oleva INF-pyyntö on hyväksytty Tullissa, mutta poistumistullitoimipaikka ei ole ottanut ilmoitusta vielä käsittelyyn, jonka vuoksi menettelyn päättävä tullitoimipaikka ei ole myöskään tehnyt pyyntöön INF-merkintöjä. Voit sulkea näytön tai tulostaa ilmoituksen itsellesi. Voit myös tehdä itsellesi mallipohjan .xml-tiedostona myöhempää käyttöä varten painikkeesta "Lataa itsellesi mallipohjan.

2.5. Unioniluvan mukaiset jäljellä olevat tavarapaljoudet

Kun olet lisäämässä INF-pyyntöön tavaroita, voit tarkistaa, kuinka paljon tavaroita unioniluvassa on jäljellä valitsemalla "Tavarapaljoudet" sivulla "Lisää INF-pyyntö".

Ponnahdusikkunassa näet, kuinka paljon tavaroita unioniluvassa on jäljellä tullinimikkeittäin, jos lupa löytyy ulkoisesta tullipäätösten hallintajärjestelmästä. Ulkoisessa tullipäätösten

hallintajärjestelmässä käsitellään useampaa jäsenvaltiota koskevat luvat.

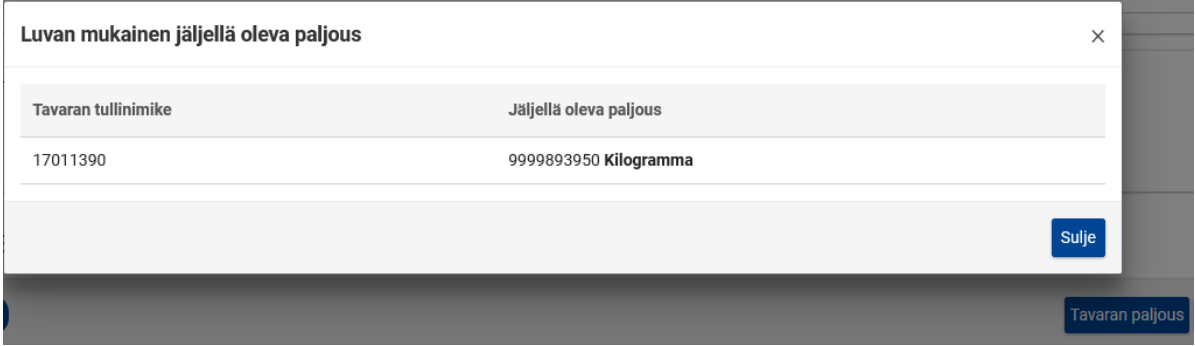

Palvelu näyttää erikseen jokaista tavaran tullinimikettä kohden jäljellä olevan paljouden, jonka voit ilmoittaa INF-pyynnössä. Lisäksi näet tavaran paljousyksikön. Tämä toiminto on käytettävissä vain unioniluvilla.